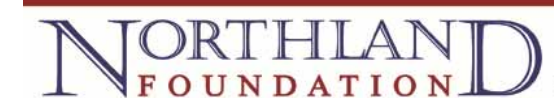

## **Submitting a Small Grant Application**

Organizations seeking funding in amounts of \$5,000 or less should use our Small Grants Application. You can access the application by clicking here.

1. To begin the process you will first answer a few questions to help determine if your request fits within the guidelines of the Northland Foundation's grant program.

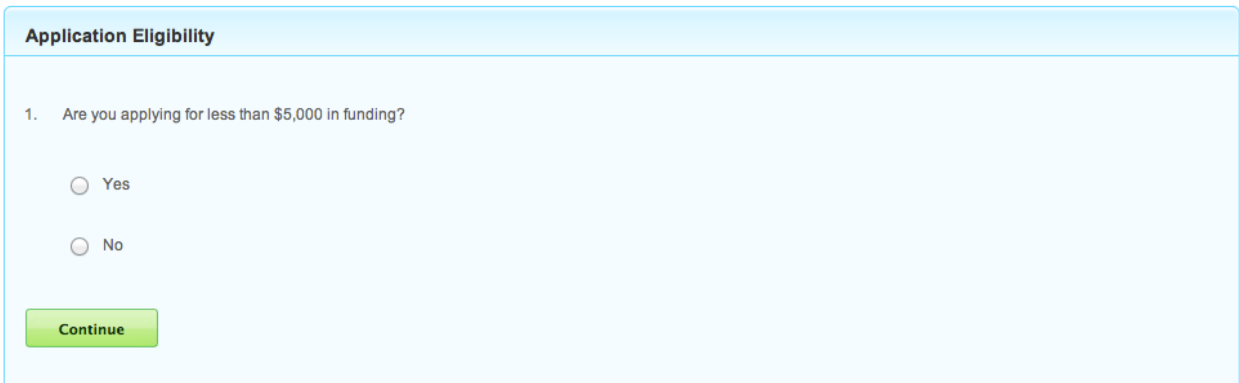

2. If you answer the questions successfully you will receive a link to our portal

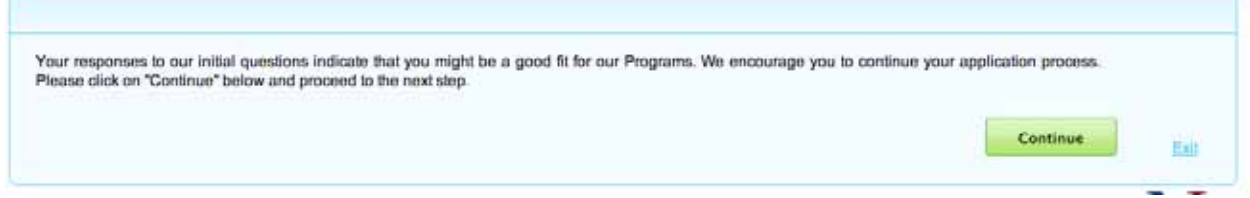

3. You are now at the login page for the portal

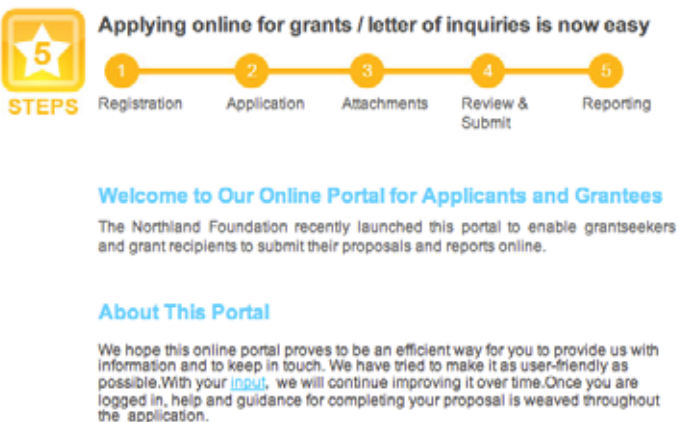

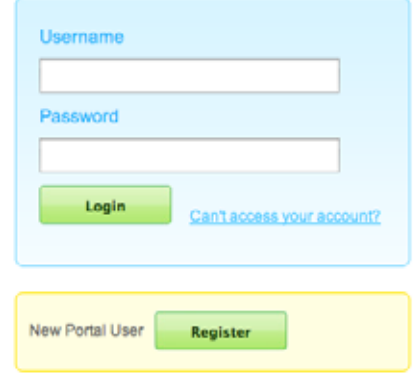

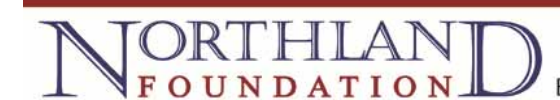

4. If you are new to the system, click on the "Register" button to set up an account.

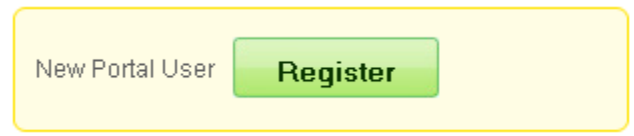

5. Fill out all of the fields below, and then click on the "Save" button. You must fill out every field in order to complete your registration. **NOTE: you must use your email address as your user name.** 

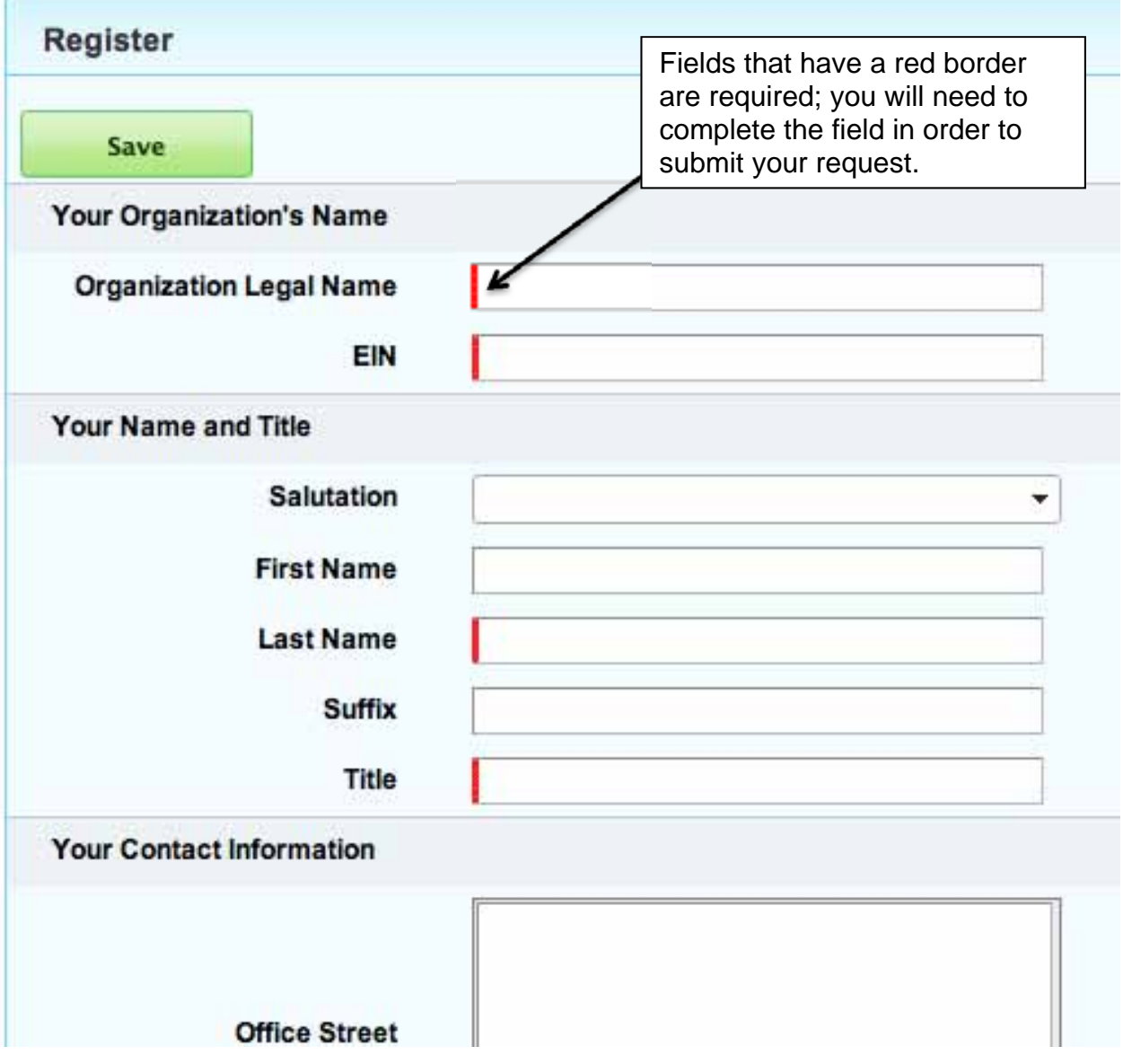

6. Once your user account has been created, you will be directed to the following screen. Click on the "Login" link to be directed to the login page.

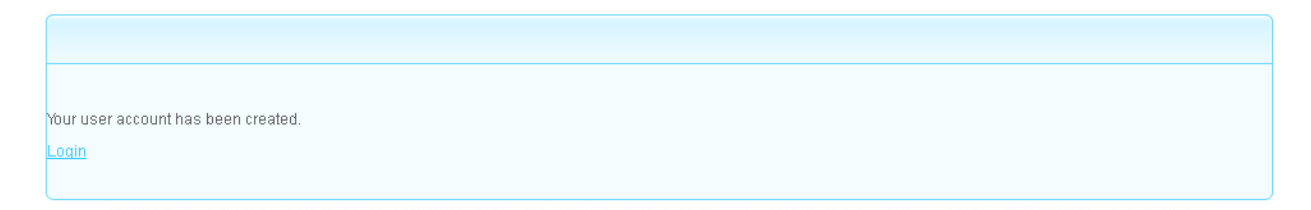

7. Enter your username and password and click login. You will now be able to begin your inquiry. You can save and logout of the system at anytime and return to complete your inquiry later.

8. There are 5 tabs to navigate the request. The first tab "Details" is where you will enter details about your organization, contact information, and answer questions related to the work you are seeking funding for.

NOTE: Hover your mouse over the question mark  $\bigcirc$  for additional help text.

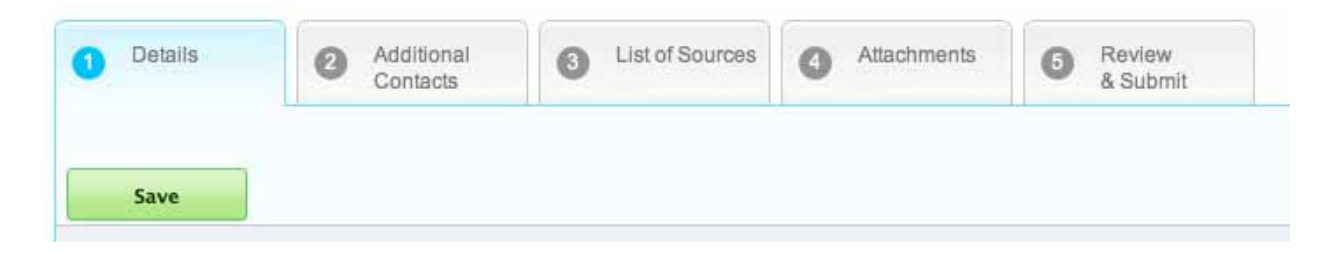

9. Fields that have a red bar on the left hand side are required. You will need to complete the information in order to submit your inquiry.

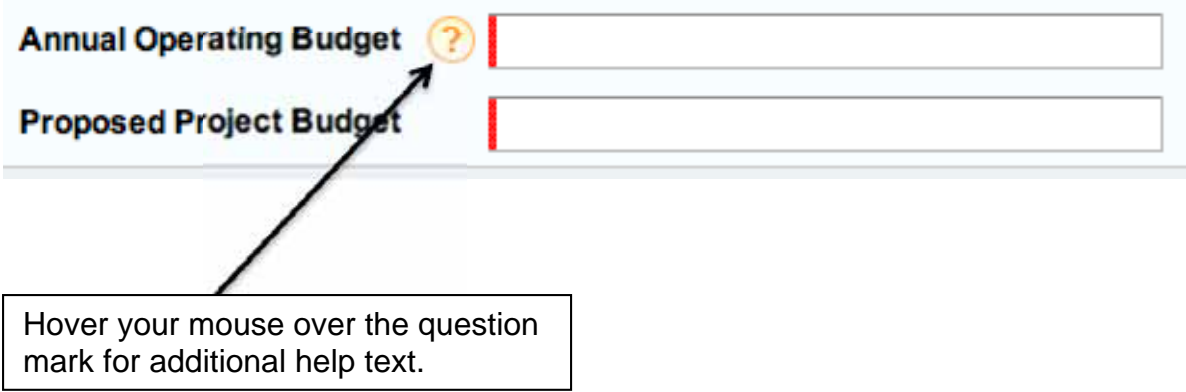

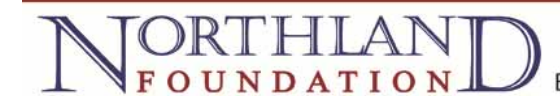

10. The second tab is the "Additional Contacts" tab. Click "Continue" from the Details tab or click on the "Additional Contacts" tab to see the contents. This tab is where you will enter the names and details of various people associated with your request.

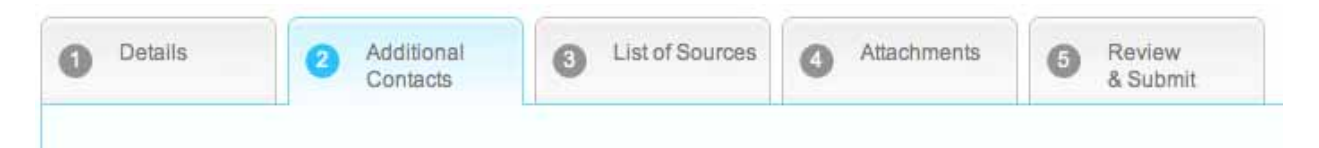

11. Your name should appear at the bottom of the page under "Existing Contact Role

List". Click on the Edit button  $\overline{\mathbb{F}}$  on the far right of your name to edit your contact record and assign yourself a role for this request. Once you click on the Edit button, your name will appear in the Contact Name field. Choose a role for yourself and click on the "Save" button. NOTE: Please ignore the "Grant portal access" field.

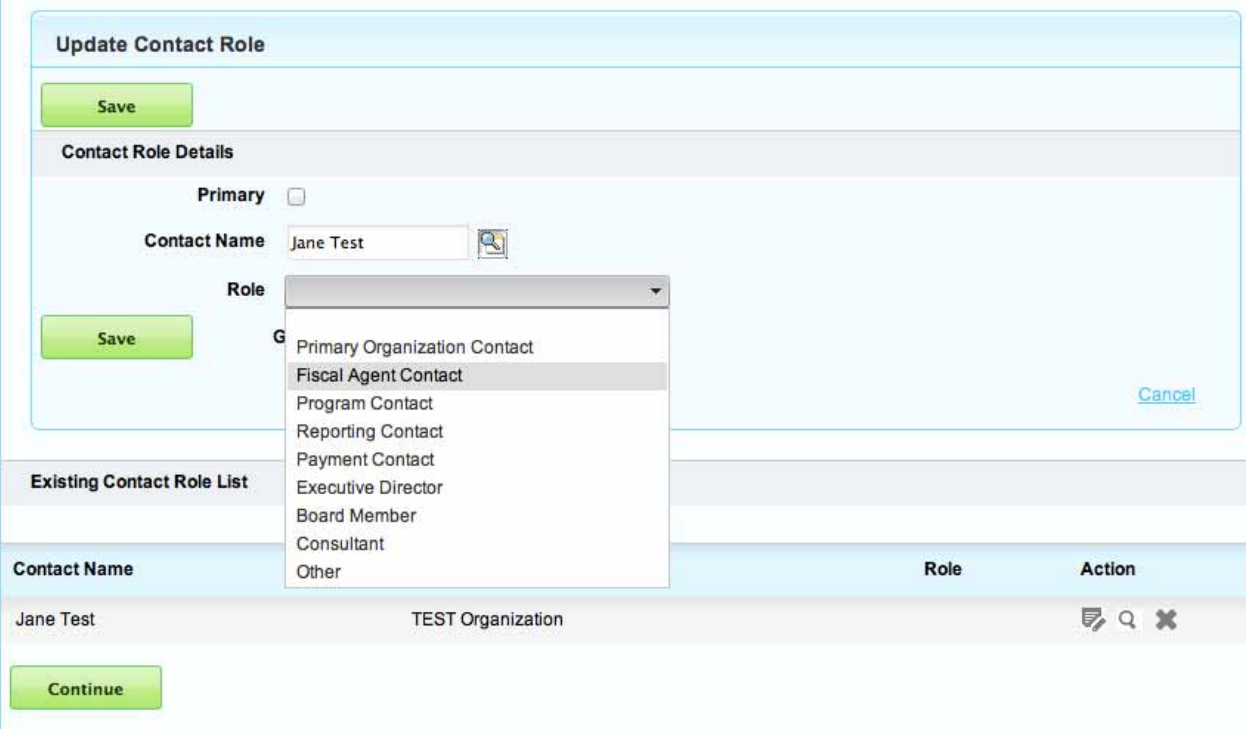

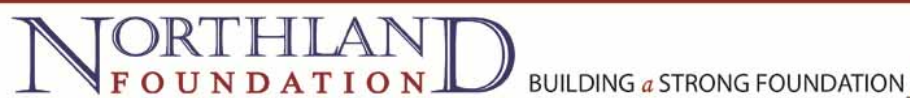

12. Next, if you are not the organization's Executive Director or CEO, please enter them now so we have them in our system. Click the Search button  $\Box$  next to the Contact Name field to search to see if the contact is already in the system.

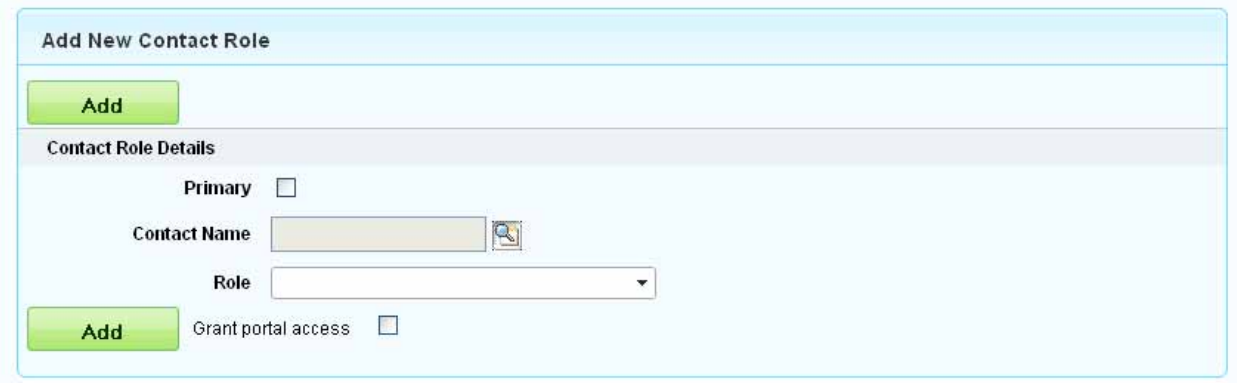

13. Type the first few letters of the contact's last name in the Search field to see if they are in the system, and then click on the "Go!" button. HINT: If you want to see all of the contacts affiliated with your organization, leave the Search field blank and just click on "Go!".

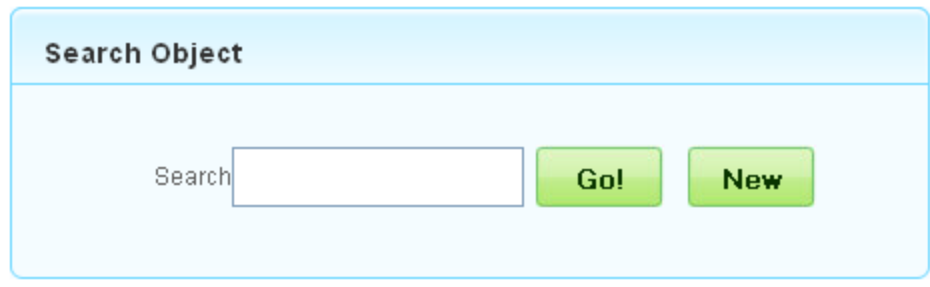

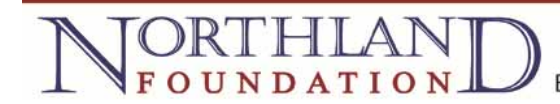

14. If the contact you were searching for shows up in the list, click on their name.

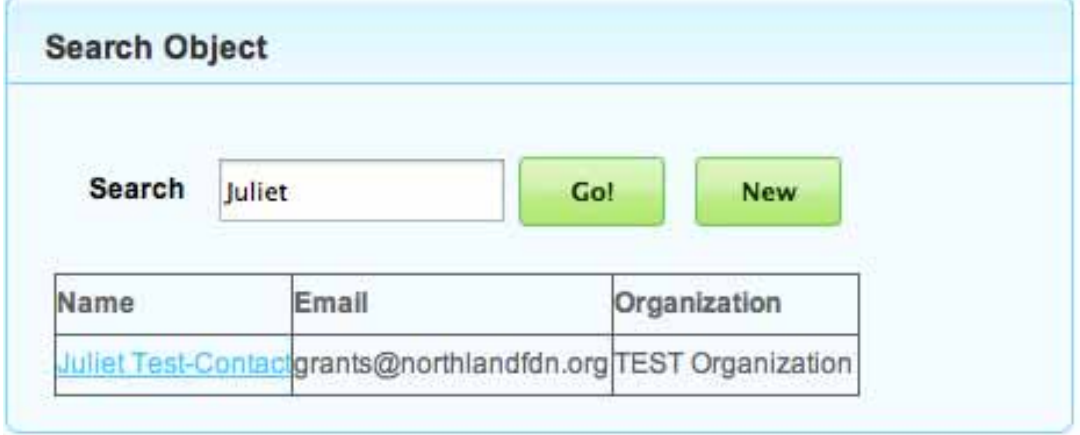

15. The contact's name will now appear in the Contact Name field. Choose a Role for the contact in the drop-down box and then click the "Add" button to add them to the Existing Contact Role List at the bottom of the page. NOTE: Please ignore the "Grant portal access" check box.

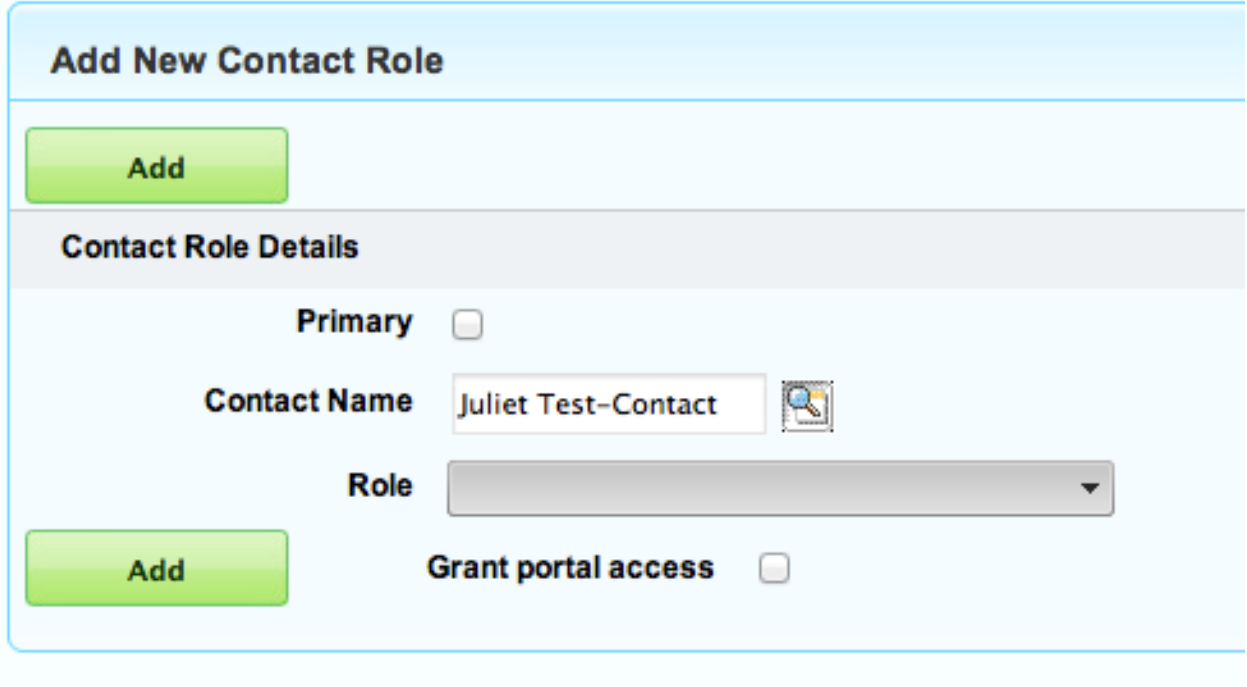

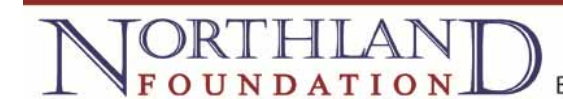

16. If no records matching the name you typed are found, click on the "New" button to add the contact to the system.

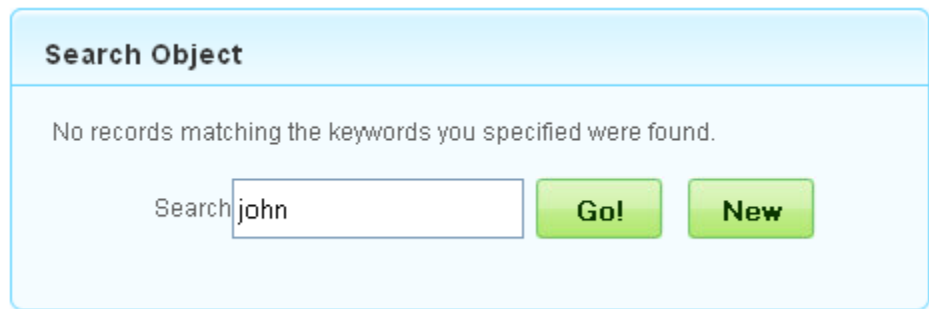

17. Enter the contacts's information in the fields, and then click on the "Save" button.

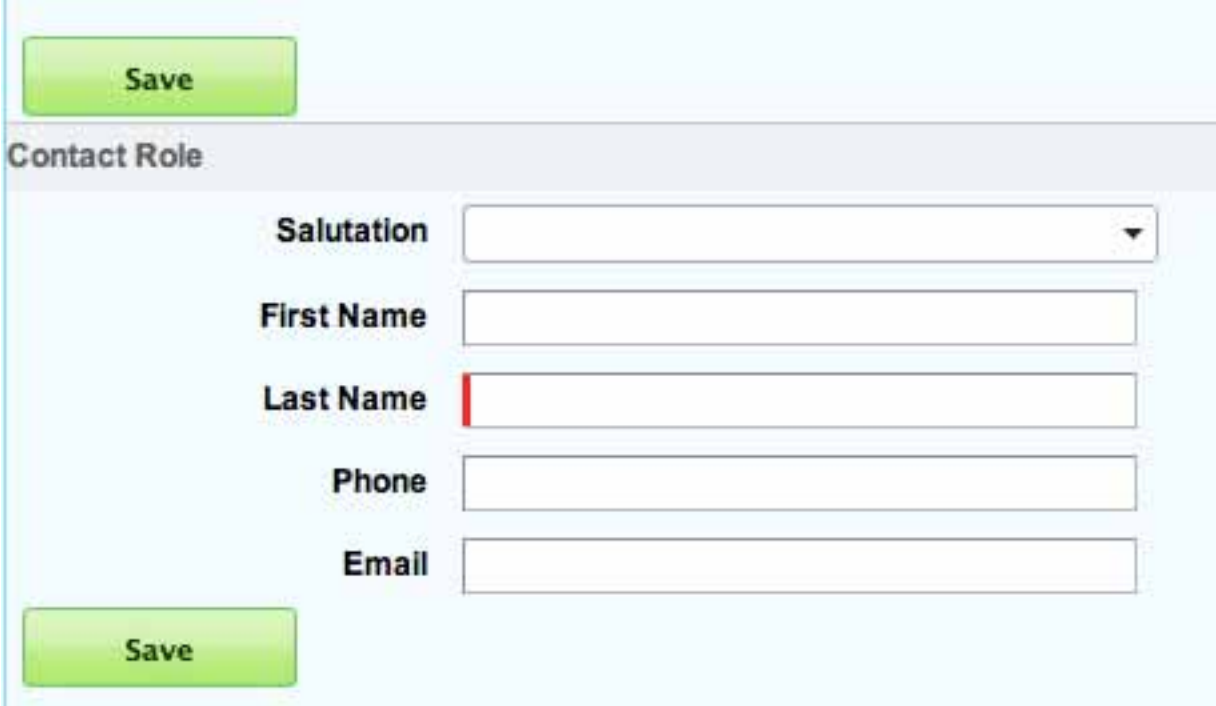

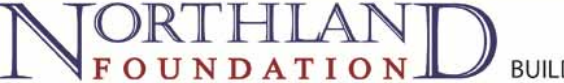

18. After clicking on "Save" the new contact's name will appear in the Contact Name field. Choose a Role for the contact in the drop-down box and then click the "Add" button to add them to the Existing Contact Role List below. NOTE: Please ignore the "Grant portal access" check box.

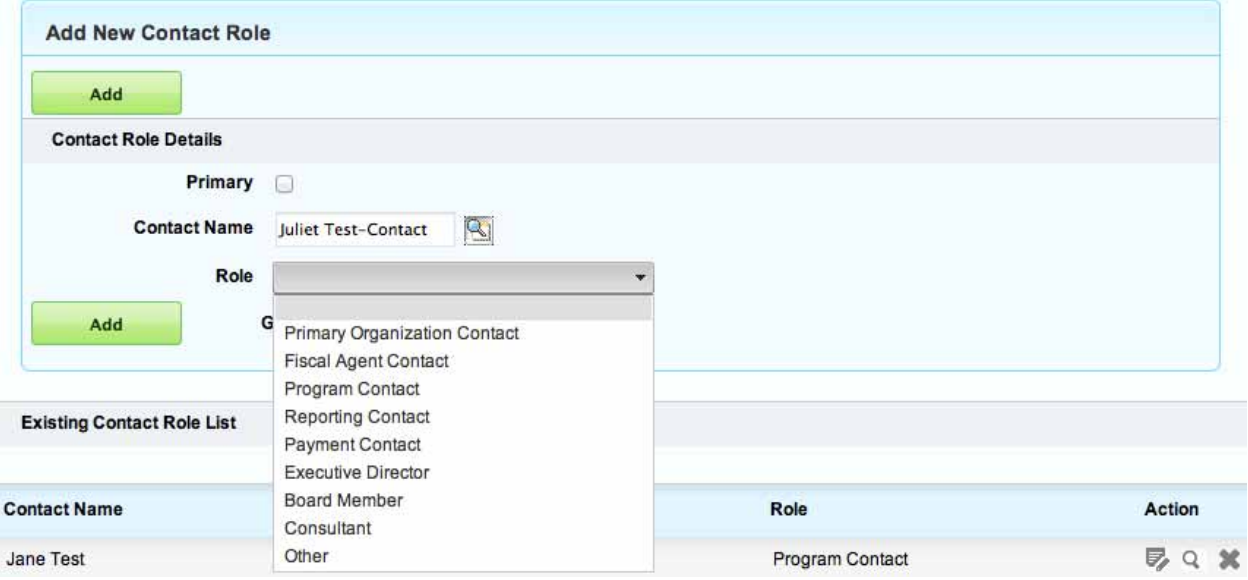

19. The new contact should now appear in the Existing Contact Role List.

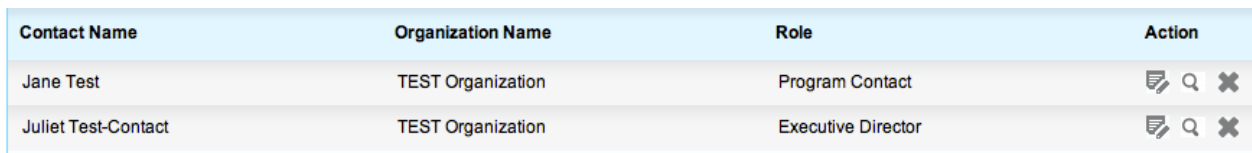

20. To add additional contacts to the request, repeat steps 12-19 above. When finished adding contacts, either click on "Continue" or click on the "List of Sources" tab.

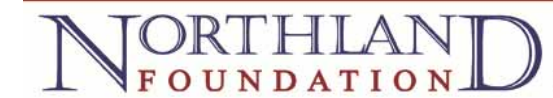

21. Under the "List of Sources" tab please enter the other sources you are seeking support from, and the status of those requests.

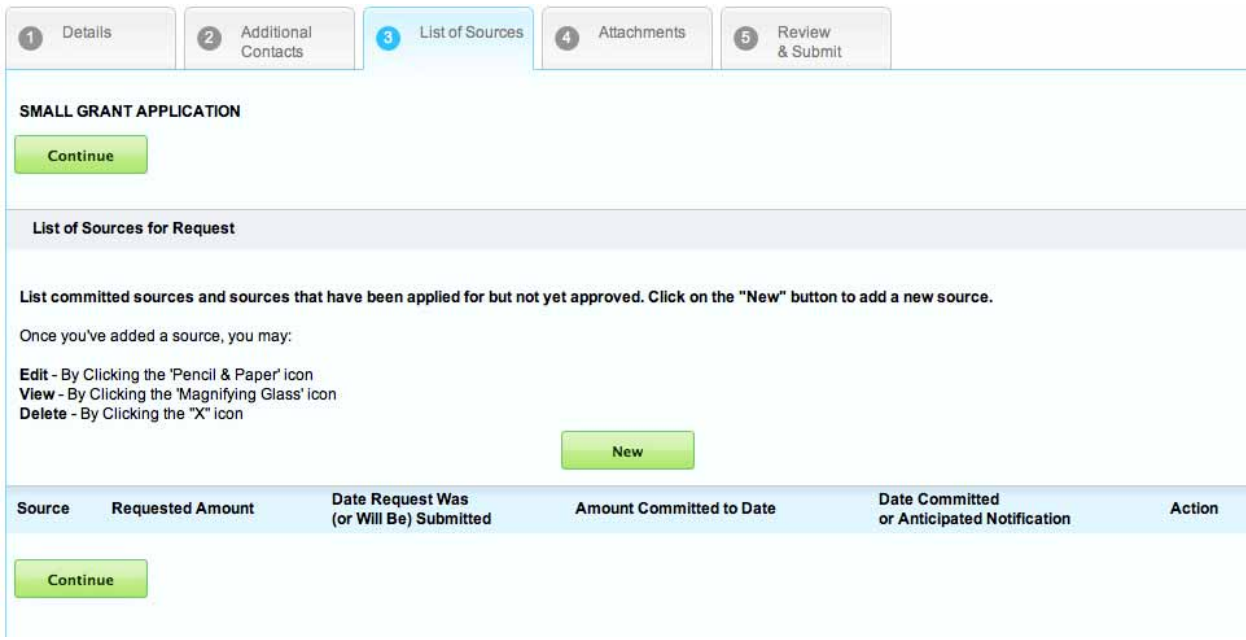

22. Click on New to add a source, provide as much information as you can for funding you have received, have applied for, or will apply for.

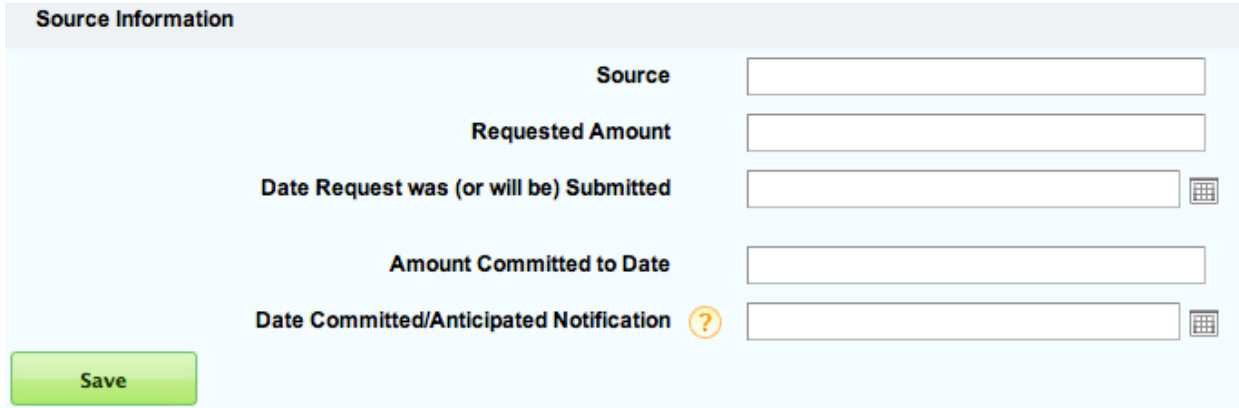

23. Once you have completed your source entries, use the icons under the Action heading to:

DRTHIAN

O<sub>N</sub>

€

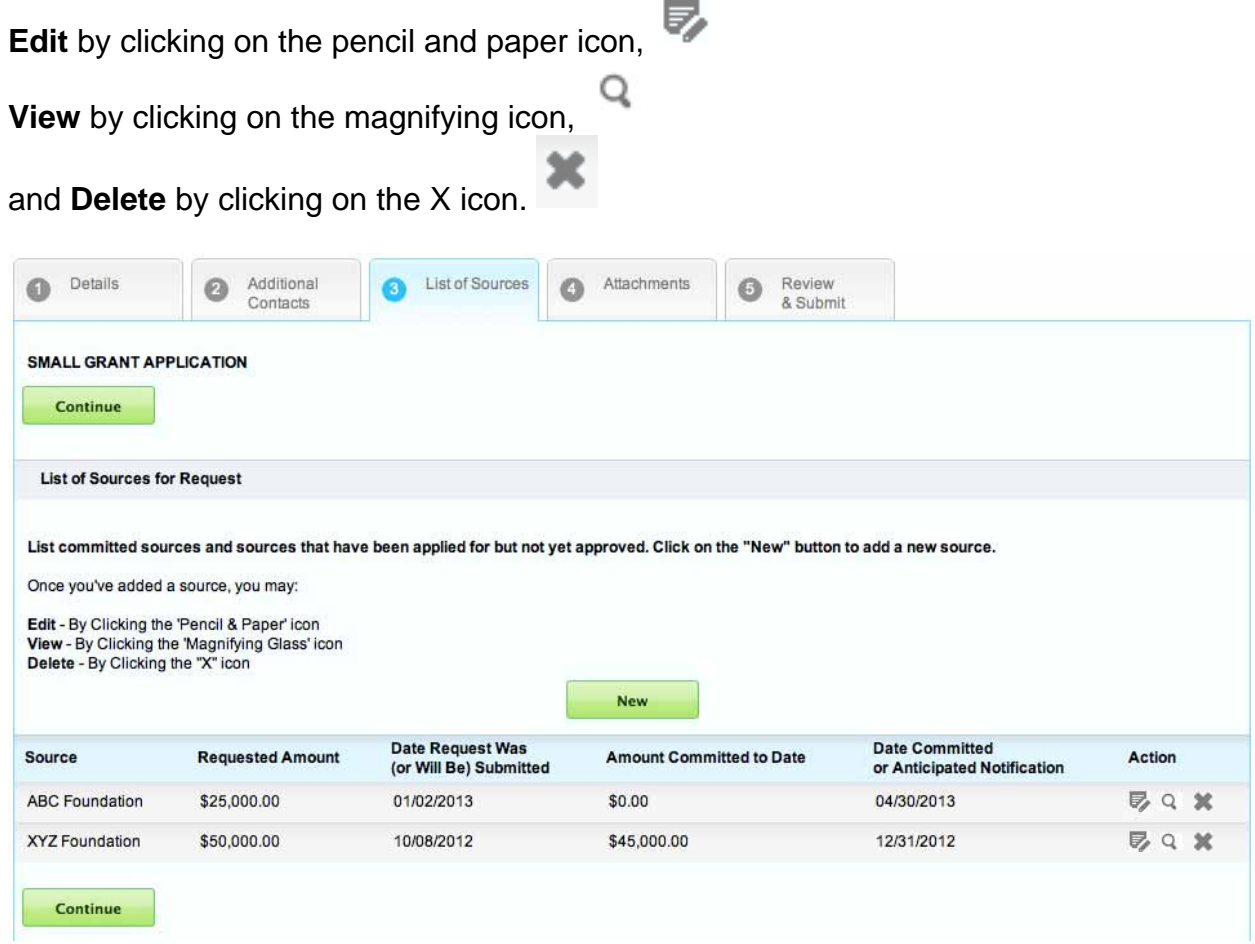

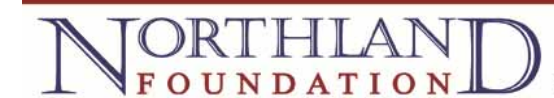

24. Under the "Attachments" tab, you will need to upload your project budget and board roster. You many use your own itemized budget format (must be in word, excel or PDF format) or download a template to use. NOTE: You must identify where Northland Foundation funds will be applied.

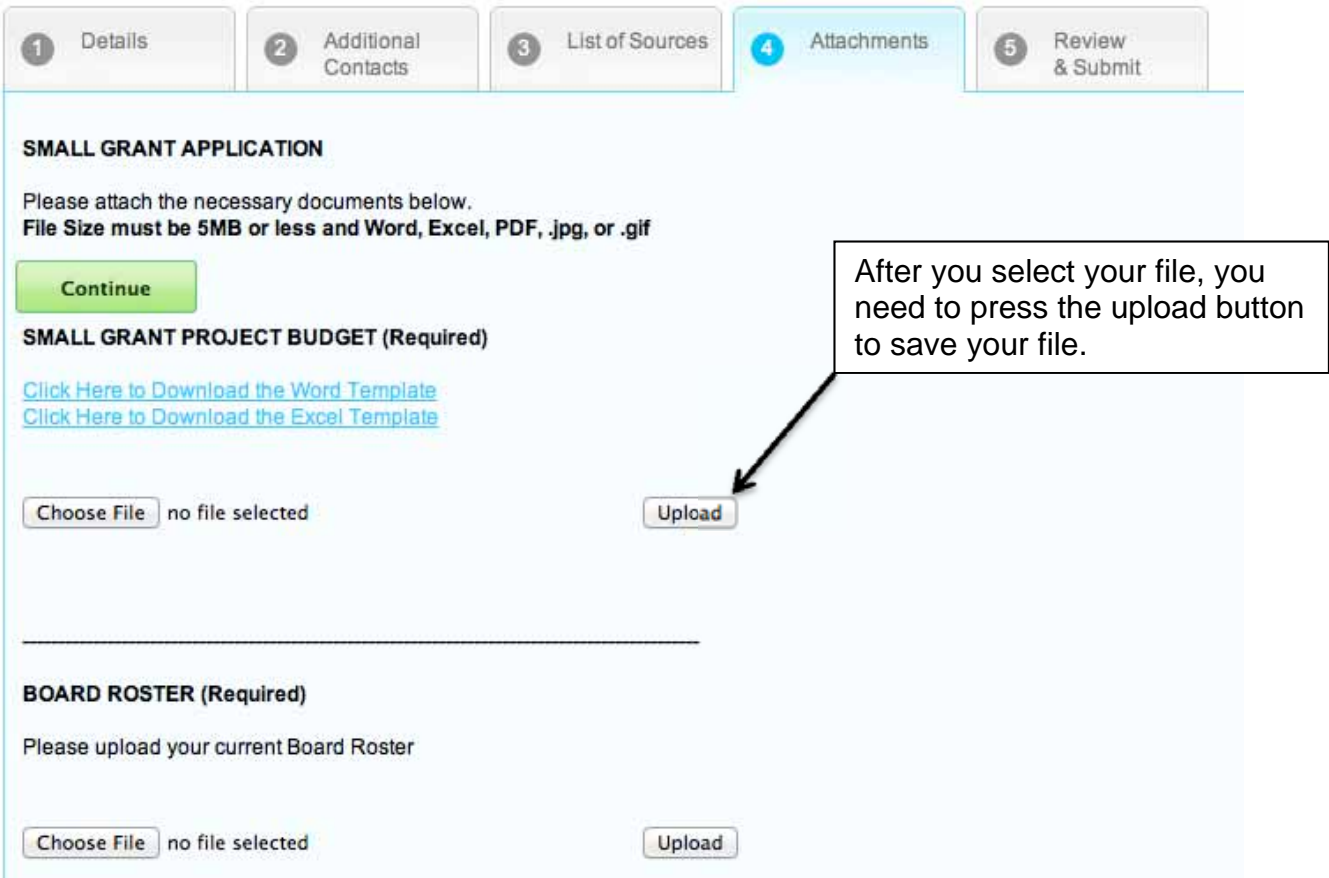

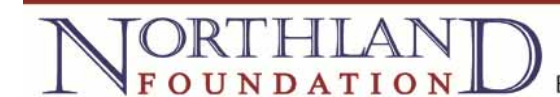

25. You may also upload additional supporting attachments, although this is not necessary. Note that there is a 5MB limit to the size of *each* file.

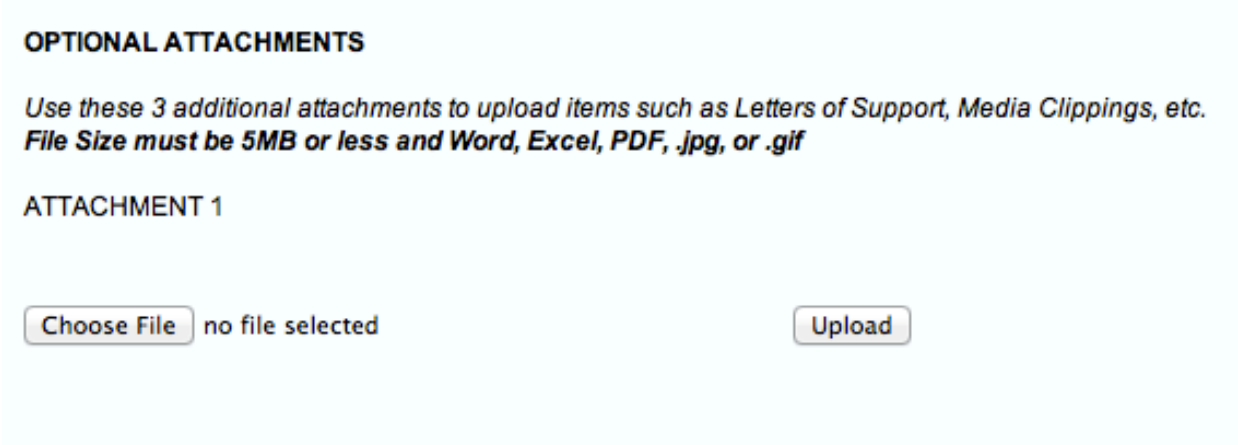

26. On the last tab you will have an opportunity to review your request, print a hard copy for your records and submit your request. If you need to make changes to what you've entered you can click on the appropriate tab and make your changes prior to submitting.

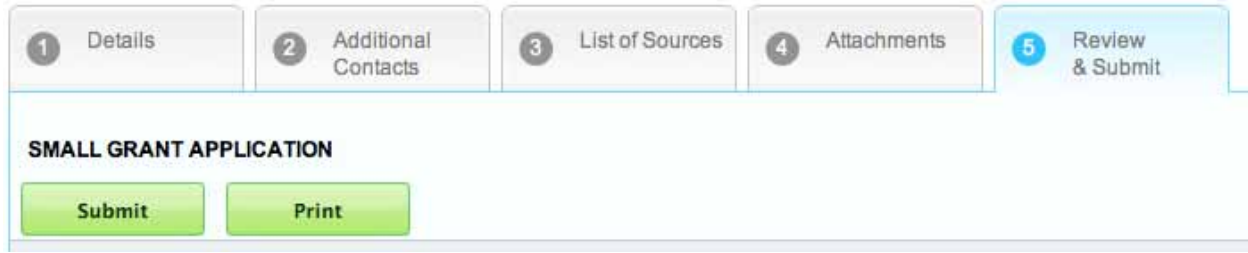

27. Once you have submitted your request you will be taken to the "My Submissions" page that lists the "open items" associated with your account (you can also click on the "History" tab to view your past inquiries, application and grant reports). Click on the

magnifying glass icon  $\alpha$  after the request to view your submission. You will receive an email confirming that your submission was received.

Once you have submitted your request you will no longer be able to edit it.

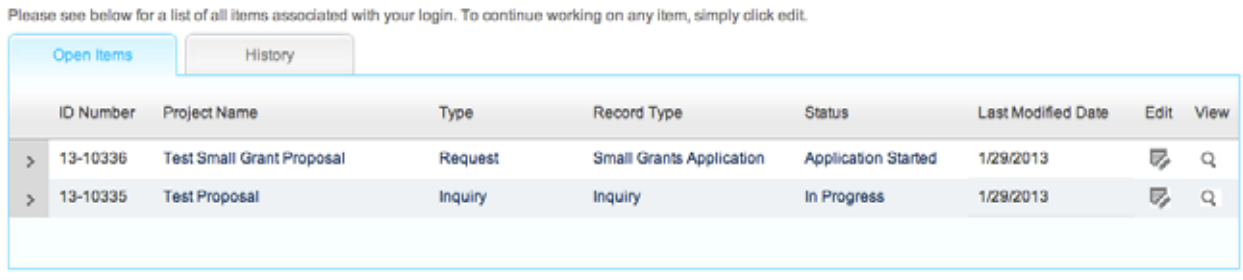

28. If you need to edit your profile, click on the "Profile" link located on the upper right hand side of your page.

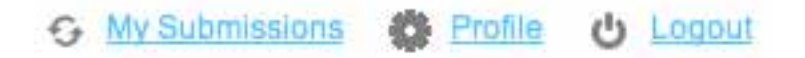

Here you can change information about yourself and your organization, as well as change your password.

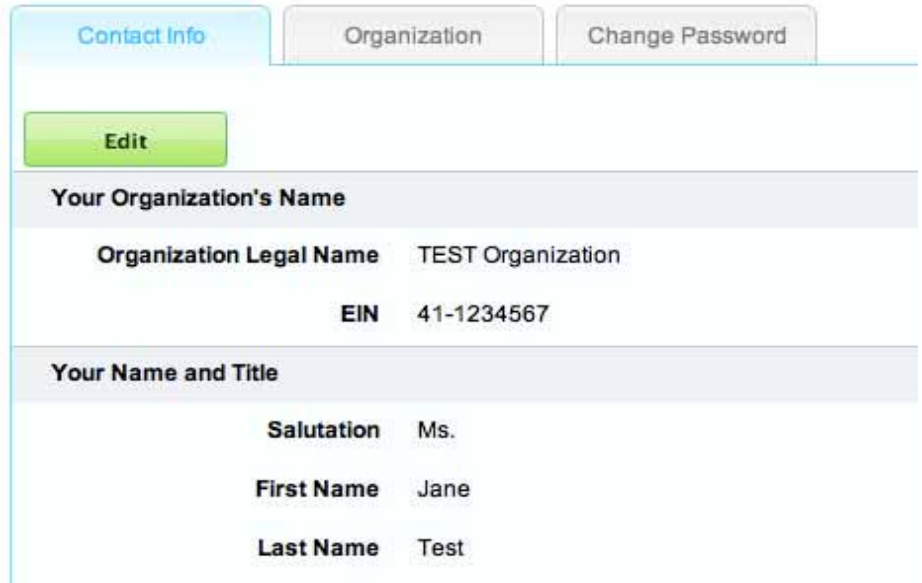

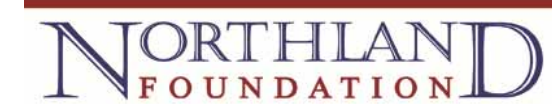

If you have any questions or problems using the portal, please contact a member of the Grants Team for assistance:

Carol Chipman, Grants Manager carolc@northlandfdn.org (218) 723-4040 / (800) 433-4045

Erik Torch, Director of Grantmaking erik@northlandfdn.org (218) 723-4040 / (800) 433-4045